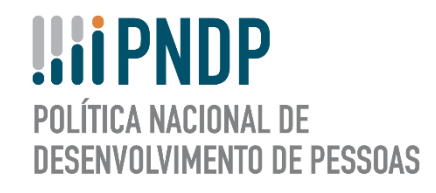

# **GUIA DO USUÁRIO REVISÃO DO PLANO DE DESENVOLVIMENTO DE PESSOAS PORTAL SIPEC**

**Versão Revisada** 

 **Fevereiro 2021** 

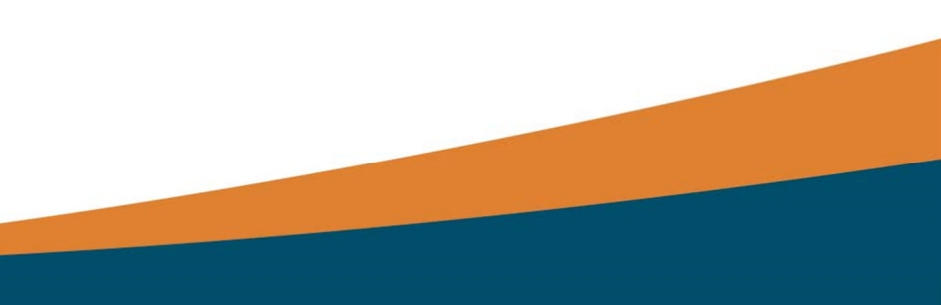

**Ministro da Economia** PAULO ROBERTO NUNES GUEDES

**Secretário Especial de Desburocratização, Gestão e Governo Digital** CAIO MARIO PAES DE ANDRADE

**Secretário de Gestão e Desempenho de Pessoal** WAGNER LENHART

**Diretora do Departamento de Carreiras e Desenvolvimento de Pessoas** MARIA DA PENHA DA CRUZ

**Coordenador-Geral de Desenvolvimento de Pessoas** EDUARDO VIANA ALMAS

**Revisão e Formatação** 

ANDREA MARIA RAMPANI

BRAYAM RODRIGUES - CONSULTORIA

CAMILA PINHEIRO POZZER

CAROLINA SGARABOTO

TATIANA NEVES DA SILVEIRA PINTO

### **Sumário**

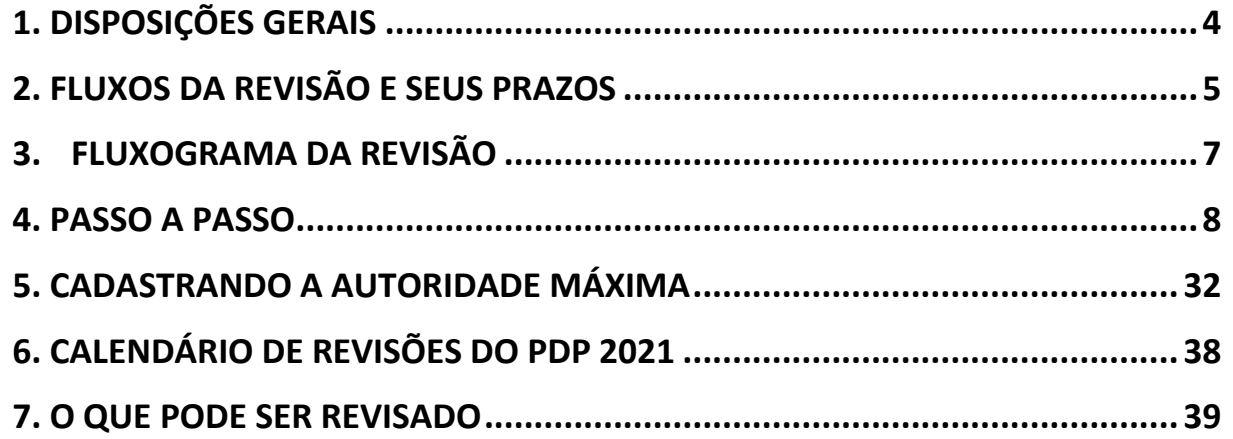

### 1. DISPOSIÇÕES GERAIS

Com o objetivo de possibilitar aos órgãos e entidades do SIPEC o ajuste de algumas informações de seus Planos de Desenvolvimento de Pessoas - PDP, informamos que o Sistema SIPEC possui a funcionalidade de **REVISÃO** do PDP.

Como já previsto na legislação vigente que trata sobre a Política Nacional de Desenvolvimento de Pessoas - PNDP, é possível que algumas necessidades previamente enviadas pelos órgãos e entidades precisem ser ajustadas ou atualizadas no decorrer da execução do plano.

O objetivo deste documento é apresentar as funcionalidades de **REVISÃO** no Portal SIPEC conforme últimas atualizações no Decreto nº 9.991/2019 e orientar os gestores e servidores dos órgãos e entidades integrantes da administração pública federal direta, autárquica e fundacional no processo de solicitação de revisão de seu PDP no decorrer do ano de execução do plano.

Cabe ressaltar que o instrumento de revisão do PDP deve ser tratado como medida de exceção pelos órgãos e entidades, uma vez que se deve ao máximo buscar conformidade com o planejamento estratégico do órgão ou entidade. Além disso, a busca pelo monitoramento das informações pelos próprios órgãos e entidades é fundamental para se pensar em necessidades de desenvolvimento futuras bem como otimizar a utilização dos recursos públicos para tal finalidade.

### 2. FLUXOS DA REVISÃO E SEUS PRAZOS

 Conforme Art. 14 da Instrução Normativa SGP-ENAP nº 21, de 1º fevereiro de 2021, o processo de revisão do PDP deverá seguir as seguintes etapas:

- 1. Solicitação de revisão pelos órgãos e entidades ao órgão central do SIPEC via ferramenta informatizada;
- 2. Autorização (deferimento) da revisão pelo órgão central do SIPEC;
- 3. Elaboração da revisão pelos órgãos e entidades;
- 4. Anuência da revisão pela autoridade máxima do órgão;
- 5. Envio da revisão pelos órgãos e entidades ao órgão central do SIPEC no quinto dia útil do mês;
- 6. Devolução da revisão, pelo órgão central do SIPEC, ao órgão ou entidade até trinta dias após o recebimento no quinto dia útil do mês; e
- **7. Anuência (acolhimento ou não) da revisão pela autoridade máxima do órgão ou entidade. (NOVA ETAPA inserida a partir da IN 21/2021)**

Frisa-se que todas as etapas descritas neste Guia deverão ser executadas via Sistema SIPEC.

Para que o órgão ou entidade possa realizar a revisão de seu PDP, é necessário que, primeiramente, envie solicitação de revisão para órgão central. Após este envio, o órgão central autoriza a revisão.

Com o deferimento da solicitação, o órgão ou entidade:

- 1. Realizará as modificações necessárias,
- 2. Enviará para aprovação da autoridade máxima do órgão, e
- 3. Com a autorização feita, enviará o PDP revisado para o órgão central no 5º dia útil do mês (conforme calendários de cada ano/exercício).

Cabe lembrar que toda revisão, seja ela de qual natureza for, deverá apresentar a devida justificativa no ato da solicitação da revisão. A justificativa deverá ser objetiva, sucinta e referente a todas as alterações que venham a ser realizadas, de forma genérica. O campo de solicitação é restrito a 300 caracteres.

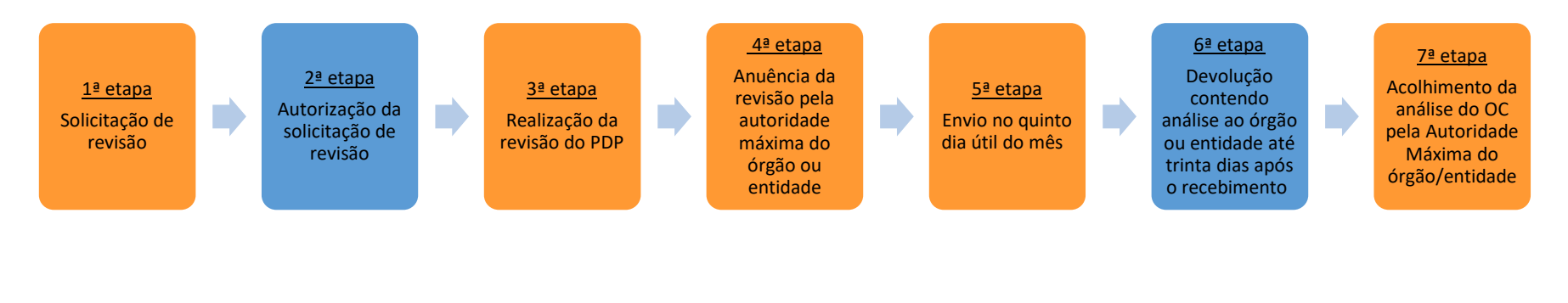

Órgão ou entidade

Órgão central do SIPEC

### 3. FLUXOGRAMA DA REVISÃO

Para melhor visualização e entendimento do processo de revisão, segue o fluxograma de cada passo a ser realizado, conforme legislação atualizada:

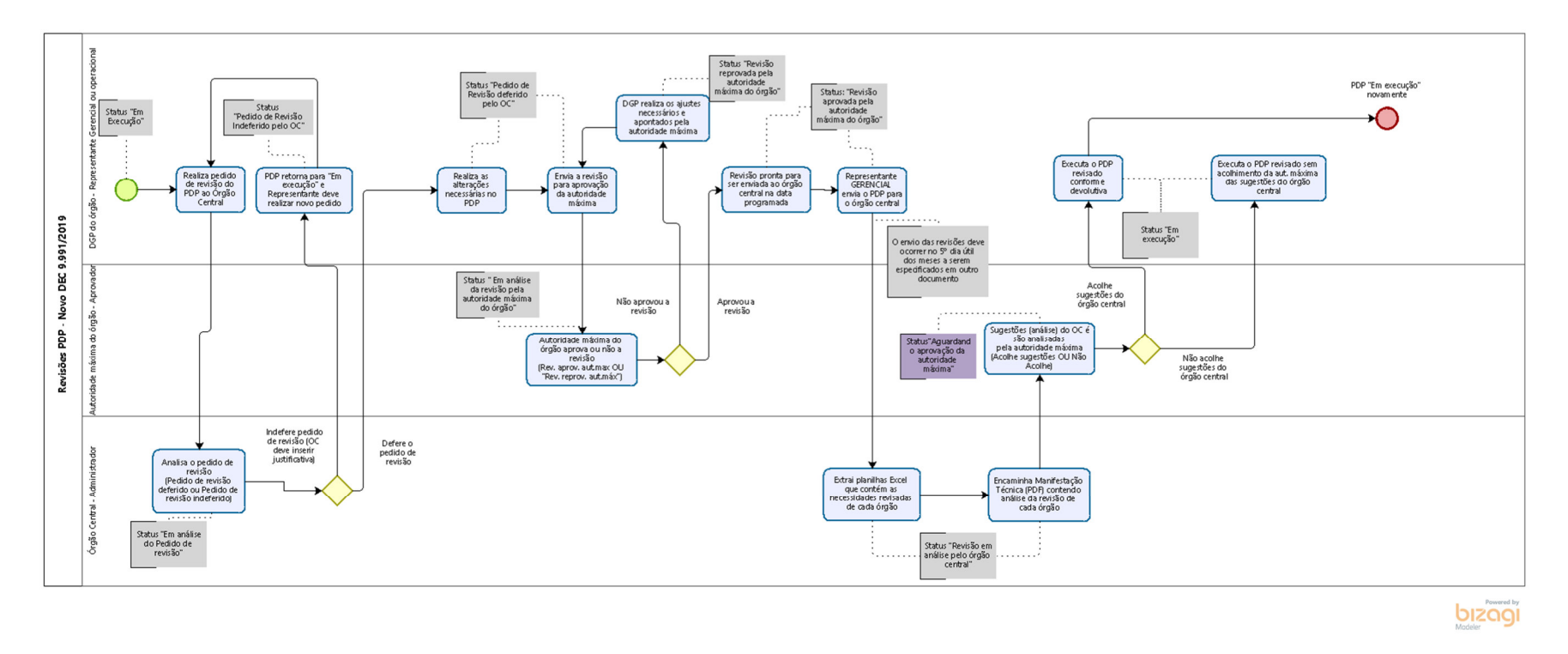

A seguir segue o passo a passo que os órgão e entidades deverão seguir para realizar com sucesso todo o processo de revisão do PDP.

### 4. PASSO A PASSO

- 1) Os perfis de **representante gerencial do PDP ou representante operacional** (Departamento de Gestão de Pessoas do órgão ou entidade), ao acessar o ambiente do PDP no sistema, deverá acessar o PDP de seu órgão ou entidade.
- 2) Após acesso ao ambiente do PDP, o **representante gerencial ou operacional** deverá clicar no botão "Solicitar Revisão" (Figura 1).

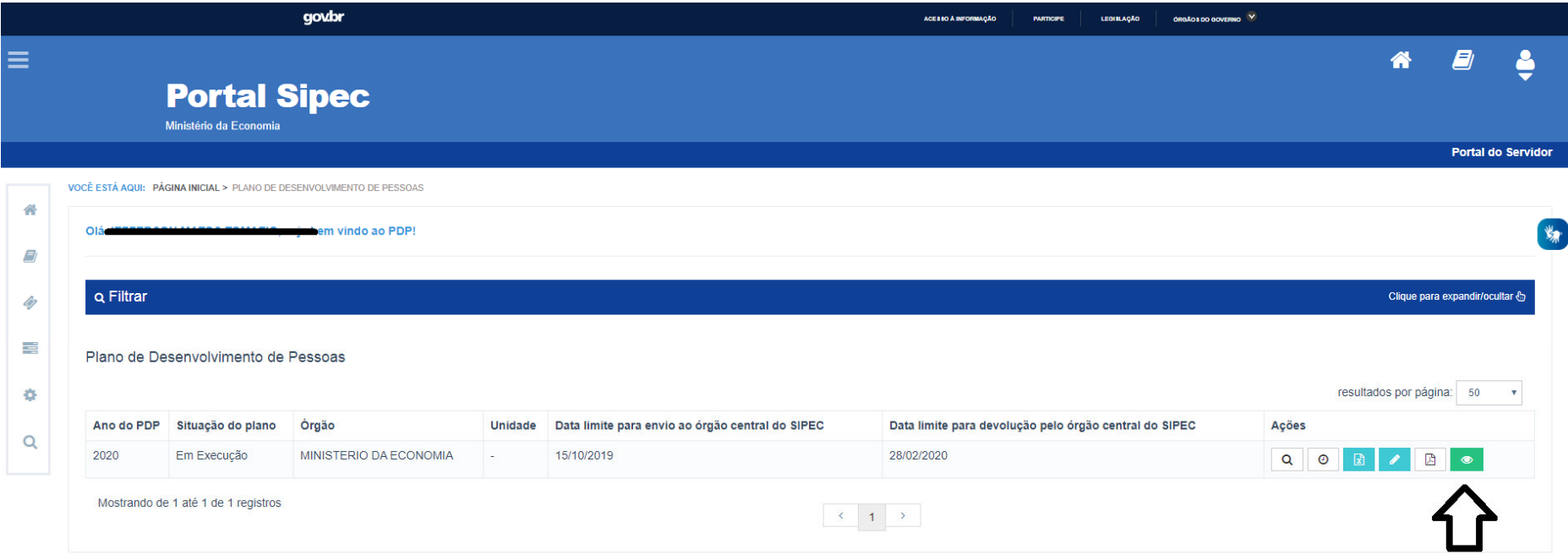

a. Ao solicitar a revisão, um campo de justificativa será aberto para que seja preenchido com as justificativas que levaram o órgão ou entidade a solicitar modificações no PDP. Após o preenchimento da justificativa (que possui limite máximo de 300 caracteres), a solicitação de revisão deverá ser encaminhada para o órgão central do SIPEC clicando em "OK" (Figura 2).

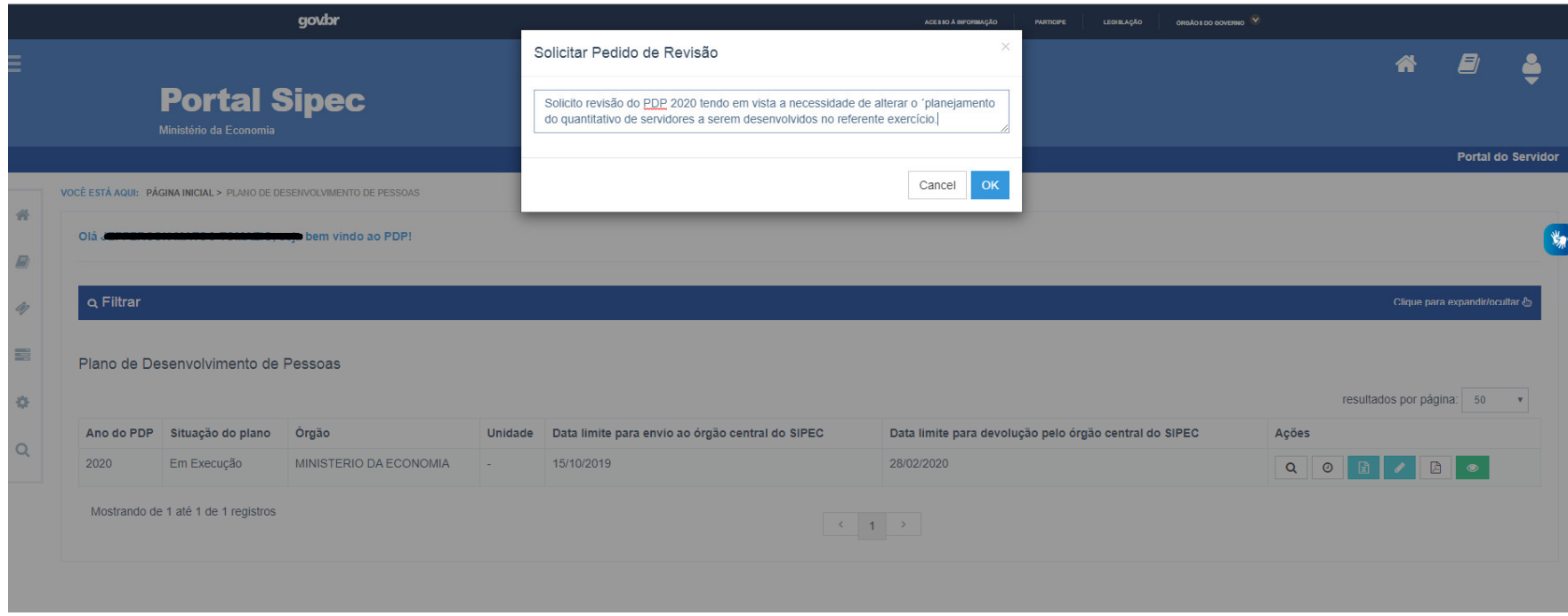

*Figura 2* 

*\*Justificativa meramente ilustrativa* 

3) Após o envio da solicitação de revisão, o PDP passará para o *status* "Em análise do pedido de revisão" (Figura 3).

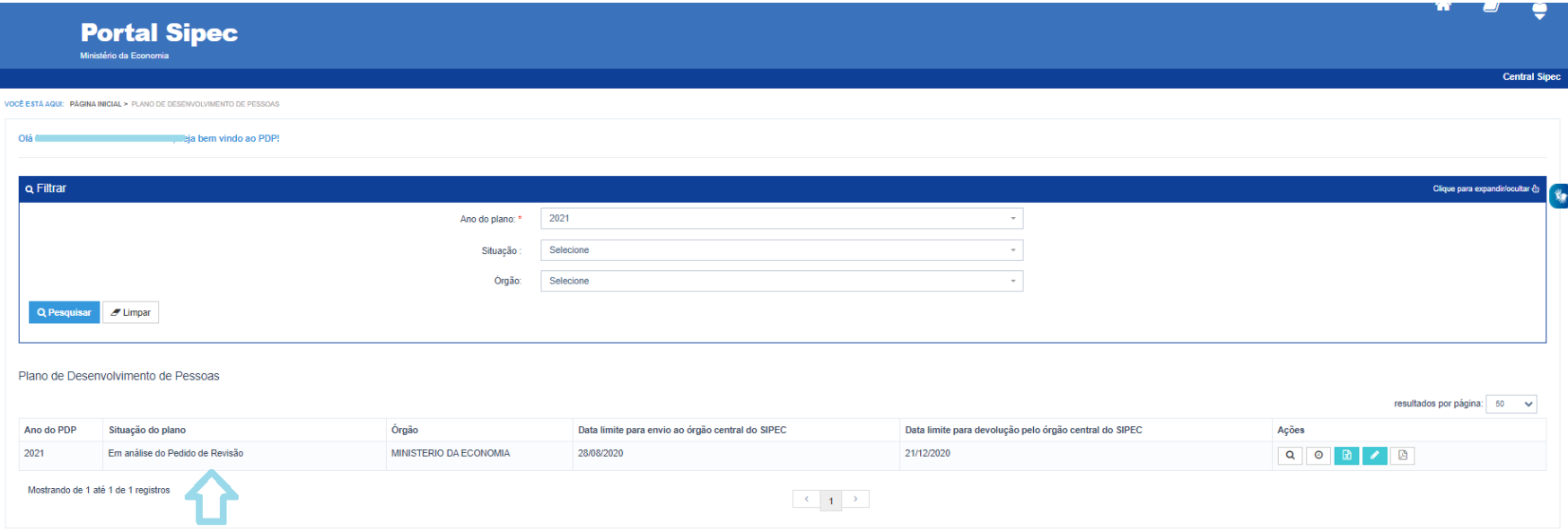

- 4) O órgão central do SIPEC receberá a solicitação e analisará a justificativa enviada e responderá via Sistema o mais breve possível.
	- a. Em caso de **DEFERIMENTO**: Após o deferimento da solicitação de revisão dada pelo órgão central do SIPEC, o *status* do PDP será modificado para "Pedido de revisão deferido pelo órgão central". O órgão ou entidade poderá alterar o PDP livremente, até o 5º dia útil do mês, quando o Órgão deverá enviá-lo ao Órgão Central (Figura 4).

**Atenção: Se o órgão ou entidade não enviar o PDP no 5º dia útil o sistema fechará automaticamente e a revisão não será avaliada pelo órgão central. Neste caso, o órgão ou entidade somente poderá enviar o PDP revisado no próximo 5º dia útil do calendário (ciclo) de revisões.** 

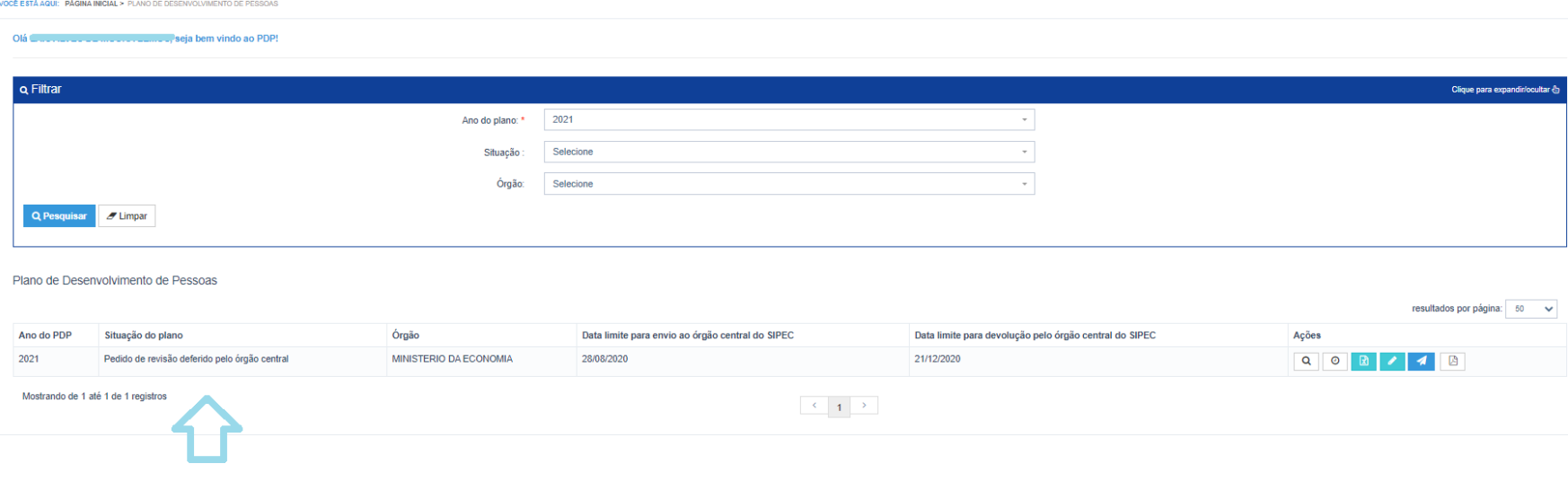

- a. Em caso de **INDEFERIMENTO**: Em caso de indeferimento da solicitação de revisão pelo órgão central, o *status* do PDP passa para "Em execução pelo órgão", conforme PDP anteriormente aprovado. Caso o órgão ou entidade continue desejando realizar a revisão de seu PDP, este deverá solicitar nova revisão, atendendo às orientações apresentadas na justificativa de indeferimento encaminhada pelo órgão central (Figura 5).
	- i. **OBS:** Cabe ressaltar que a visualização da justificativa do órgão central pode ser acessada ao clicar no botão "Histórico", conforme imagem abaixo.

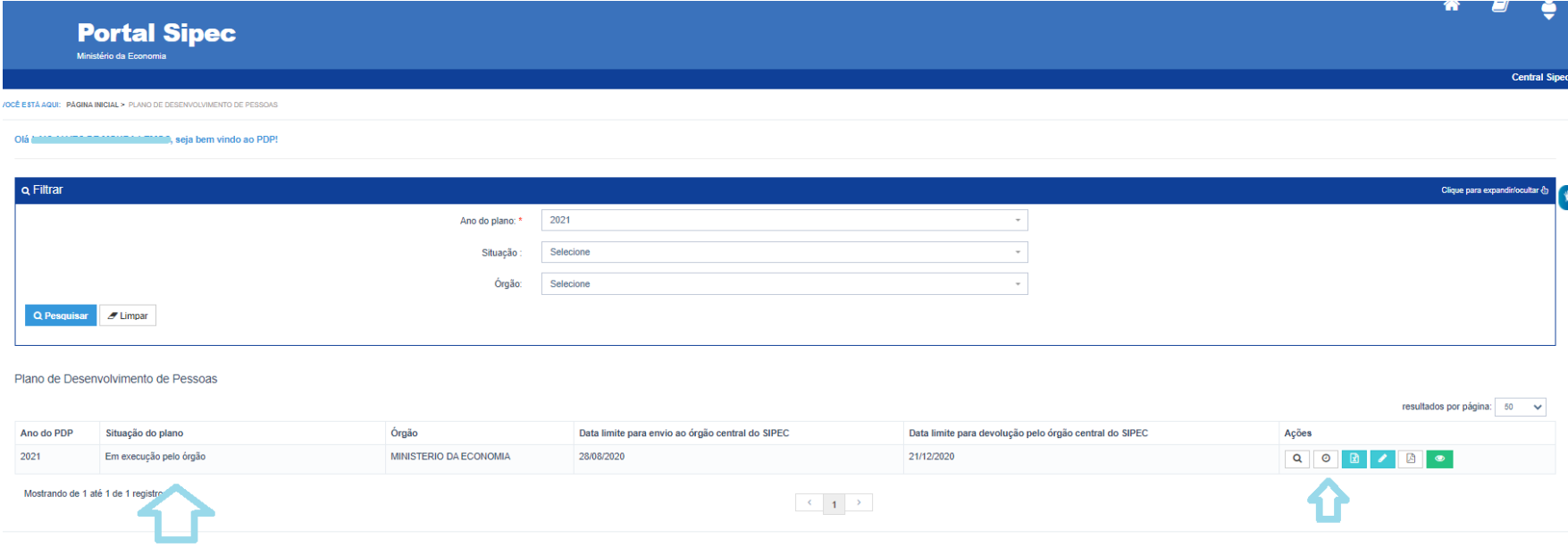

5) Após o deferimento da solicitação de revisão do PDP pelo órgão central, o **representante gerencial ou representante operacional** do órgão ou entidade deverá clicar no botão "Gerenciar itens de necessidade" e então será possível **incluir uma nova necessidade, excluir uma já existente, ou modificar informações de uma necessidade CONSOLIDADA.** (Figura 6).

### **OBSERVAÇÃO: SOMENTE É POSSÍVEL REALIZAR REVISÕES EM NECESSIDADES CONSOLIDADAS. NECESSIDADES CADASTRADAS POR USUÁRIOS NÃO PODEM SER REVISADAS.**

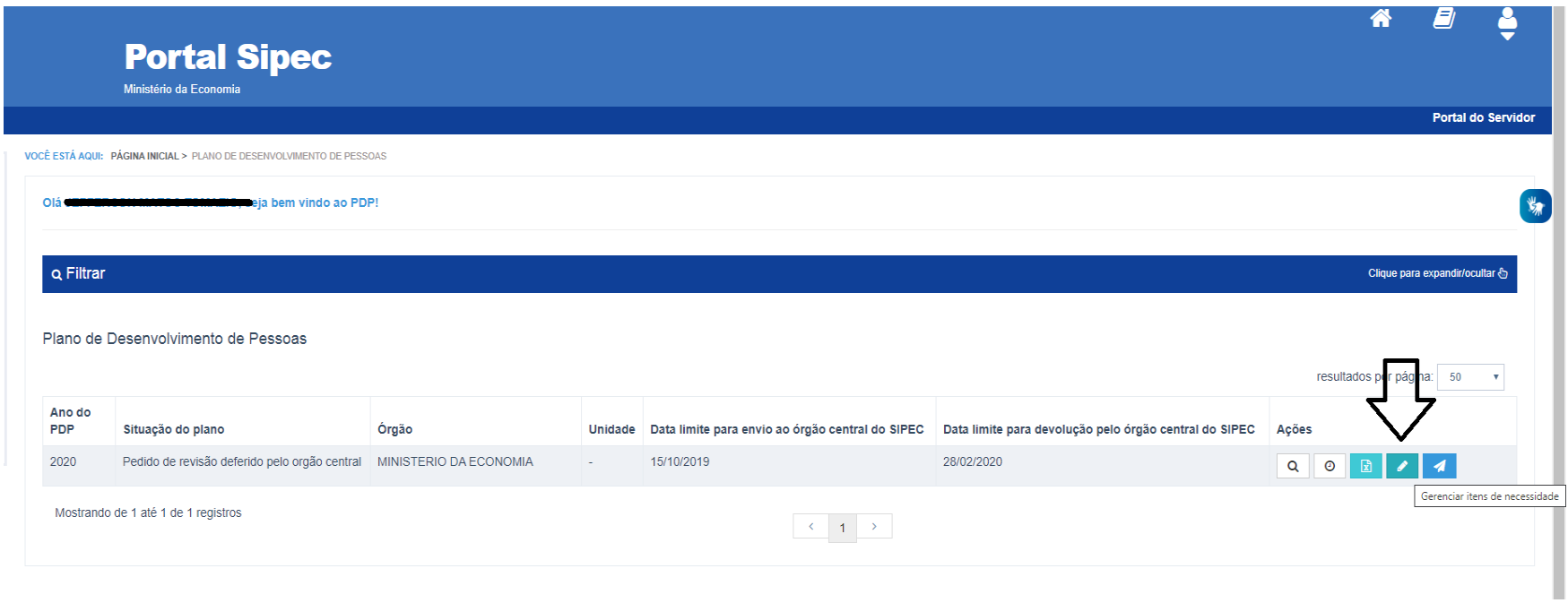

a. **Incluindo nova necessidade (Figura 7)**: deverá ser clicado no botão "+ cadastrar" e, assim, será aberto novo formulário de preenchimento de necessidades, o qual deverá ser preenchido conforme demonstrado no "GUIA PARA ELABORAÇÃO DO PLANO DE DESENVOLVIMENTO DE PESSOAS", link:

https://www.gov.br/servidor/pt-br/acesso-a-informacao/gestao-de-pessoas/pndp/paginas/guiaelaboracaopdp2021-versaofinal-com-anexos.pdf

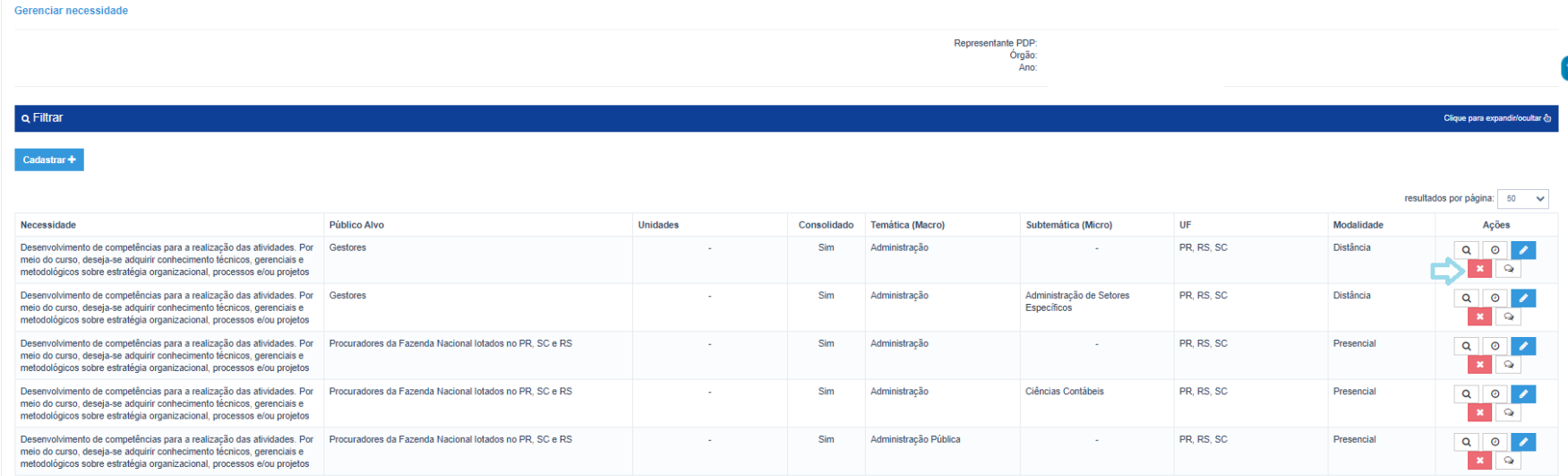

A seguir, será aberta a tela de preenchimento do formulário de cadastro de nova necessidade (Figura 8):

#### Cadastrar necessidade

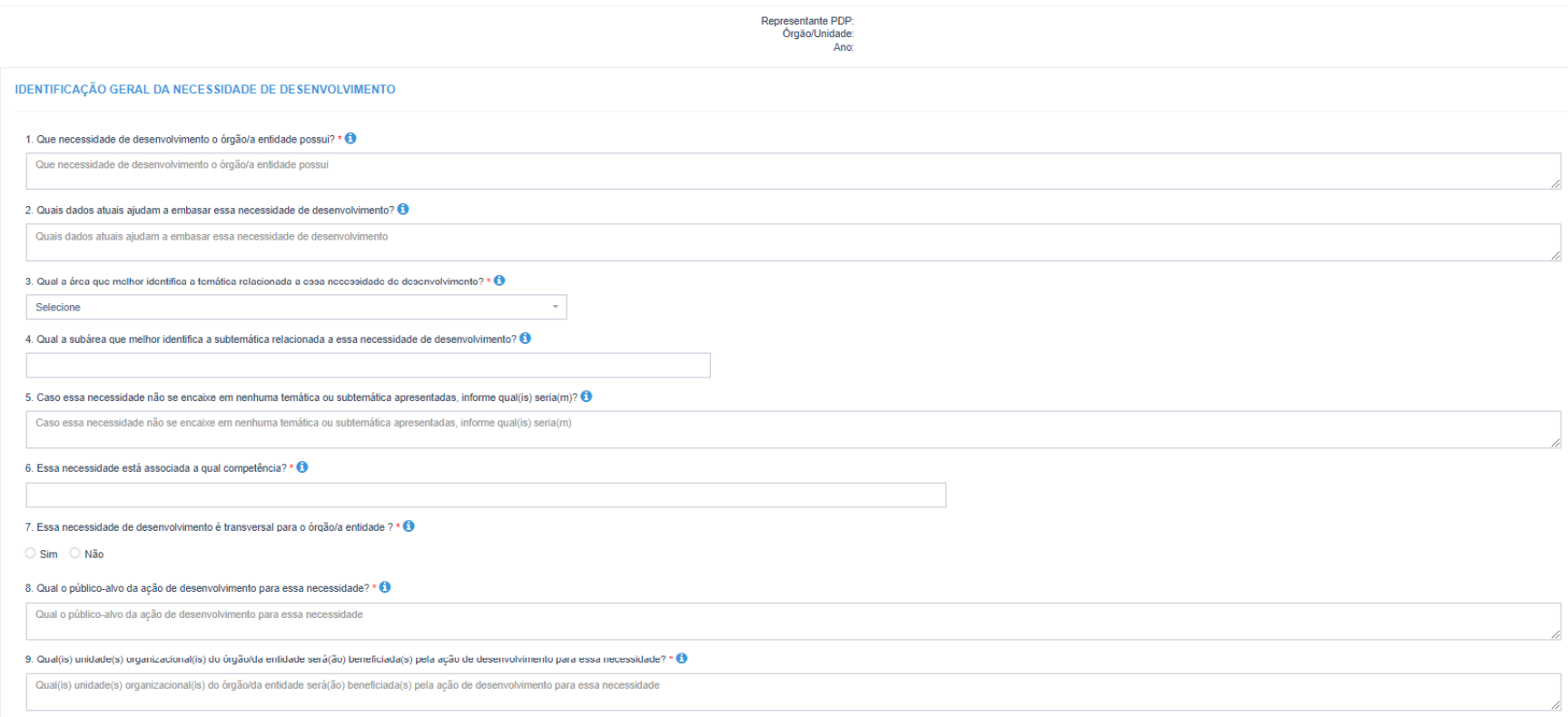

b. **Excluindo necessidade já aprovada (Figura 9):** deverá ser clicado no botão "Remover necessidade" da necessidade que se deseja excluir.

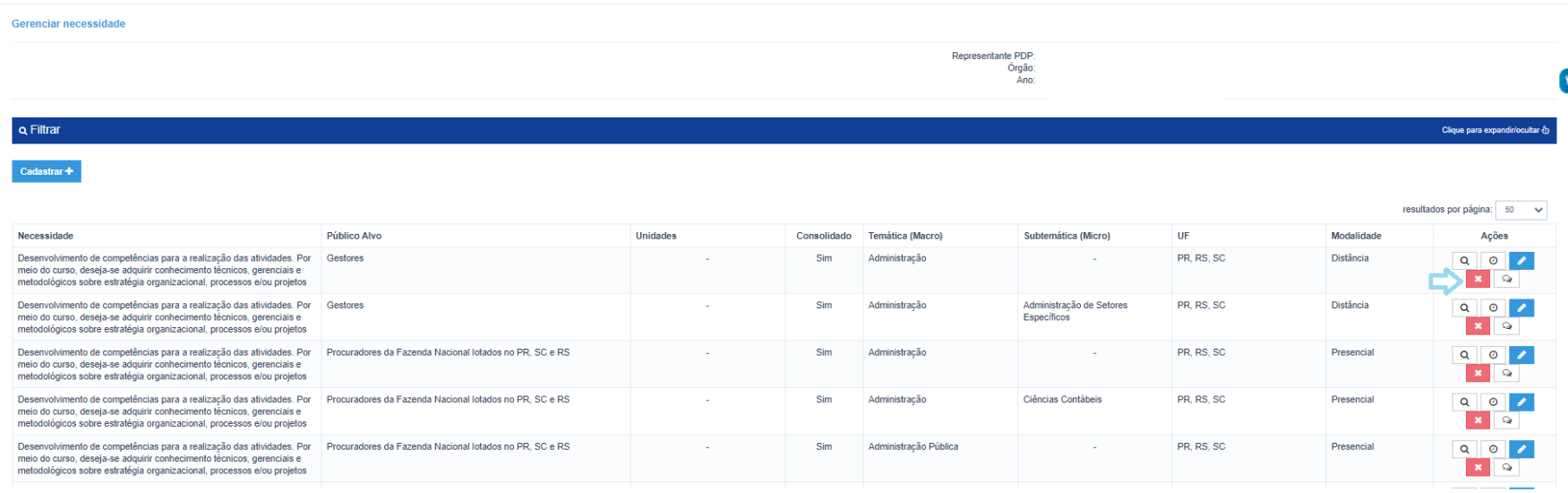

c. **Alterando uma necessidade (Figura 10):** deverá ser clicado no botão "Editar Necessidade" da necessidade que se deseja alterar informações. O formulário da necessidade será aberto para que sejam alteradas suas informações e posteriormente salvas.

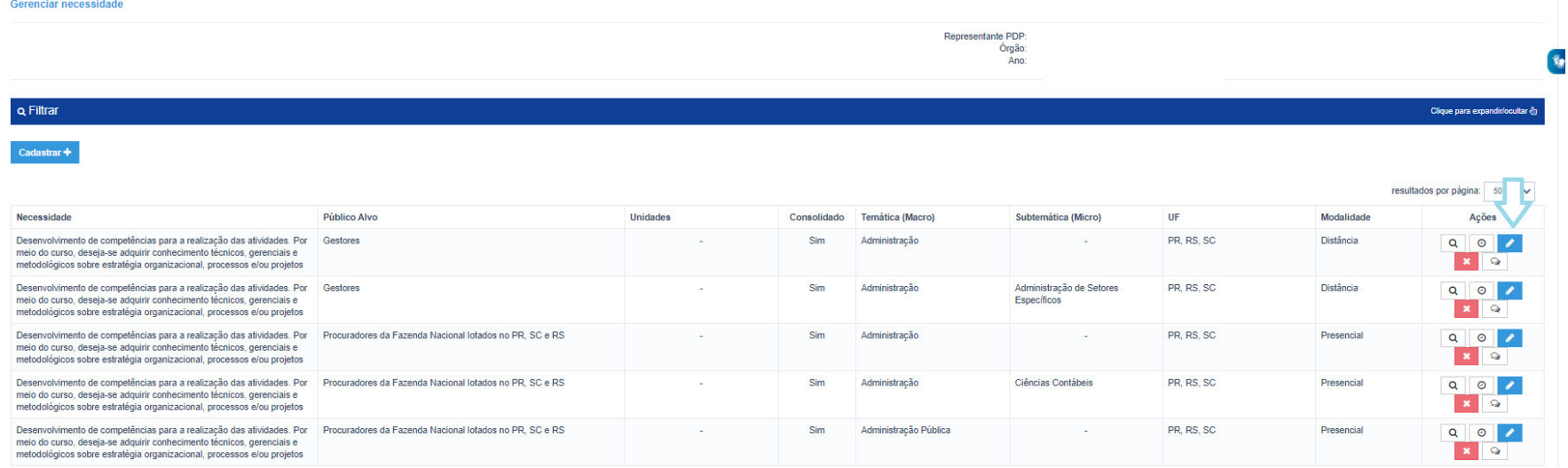

A seguir, será aberta a tela contendo as informações referentes à necessidade que se deseja editar (Figura 11):

#### Atualizar necessidade

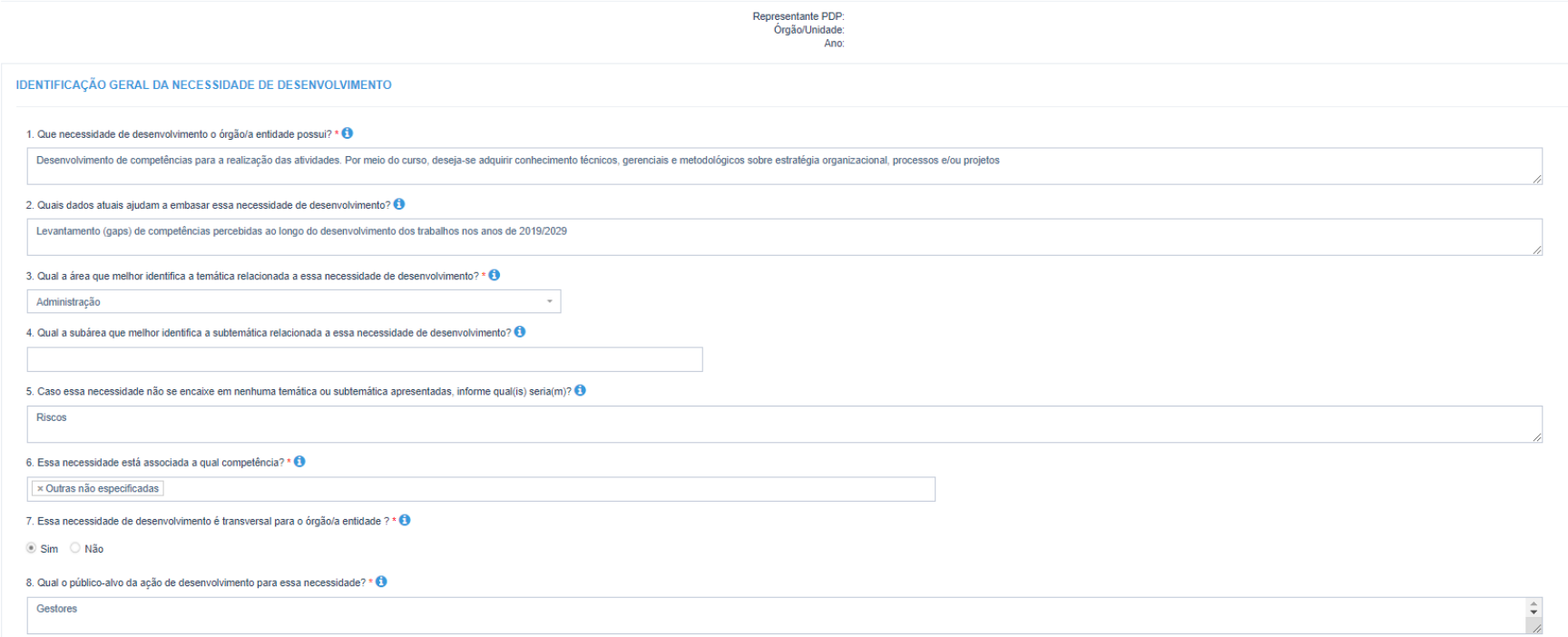

6) Após as alterações, o **representante gerencial ou representante operacional do PDP** deverá salvá-las e clicar no botão "Enviar Plano para aprovação". Nesse momento, o PDP será enviado para a **autoridade máxima** do órgão ou entidade **aprovar** ou **reprovar** a revisão do plano (Figura 12).

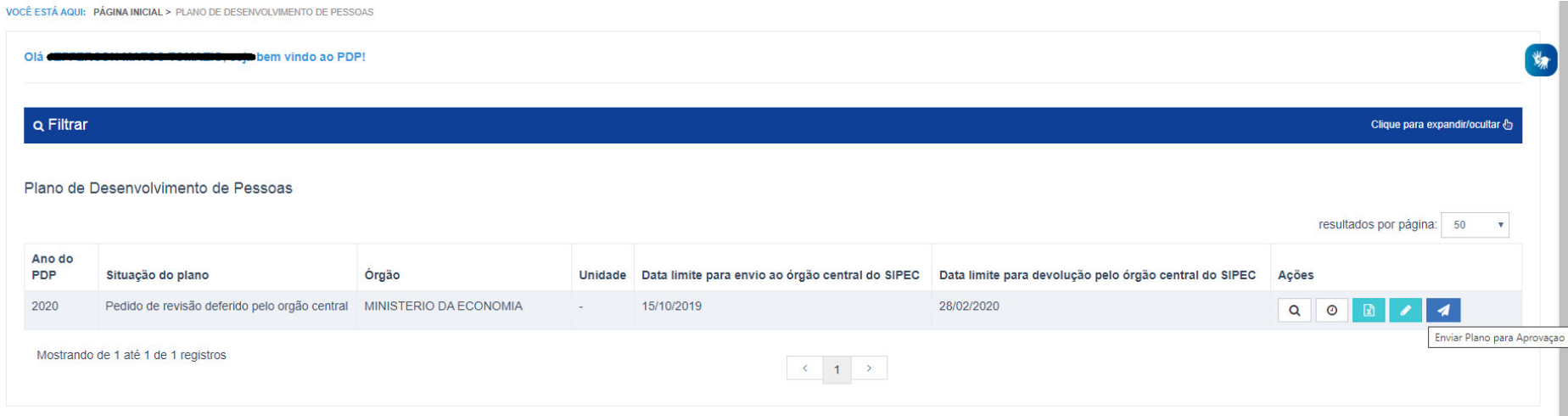

- 7) A aprovação é realizada pela **autoridade máxima do órgão ou entidade (podendo ser delegada conforme previsão no Decreto nº 9.991/2019 e Instrução Normativa nº 21/2021)**, que deverá ser cadastrada no Sistema SIPEC para que tenha acesso. O cadastro poderá ser realizado pelo **representante gerencial** do órgão ou entidade. No tópico 04 deste Guia está disponível o passo a passo para o cadastro da autoridade máxima no sistema.
	- a. A **autoridade máxima** deverá acessar a área do PDP no sistema SIPEC. Logo na tela de início, já aparecerá o PDP do seu órgão ou entidade para que possa aprovar ou reprovar a revisão realizada no PDP, conforme botão "Aprovar revisão do PDP". Mas antes é preciso que ele visualize o PDP. Para visualizar ele deverá clicar em "Visualizar" (Figura 13).

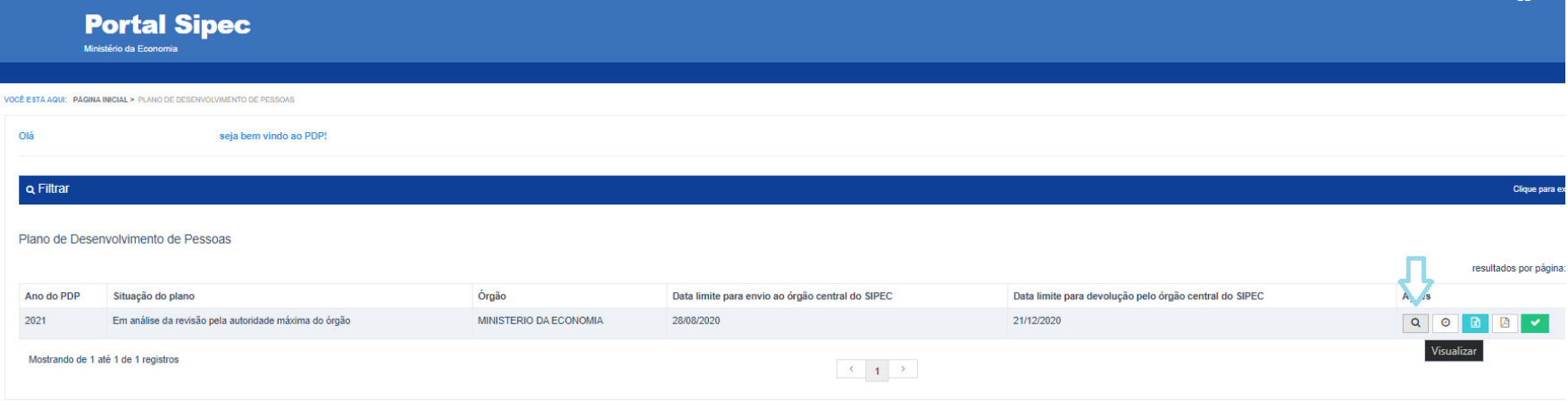

b. Ao selecionar a opção visualizar, será aberta a listagem com todas as necessidades do PDP. Será possível verificar as necessidades modificadas por meio do botão "Histórico" (relógio). Caso a autoridade máxima deseje visualizar todas as informações de uma necessidade específica, ela devera selecionar "Visualizar" (lupa), conforme figura 14.

#### **Q** Filtrar

Clique para expandir/ocultar &

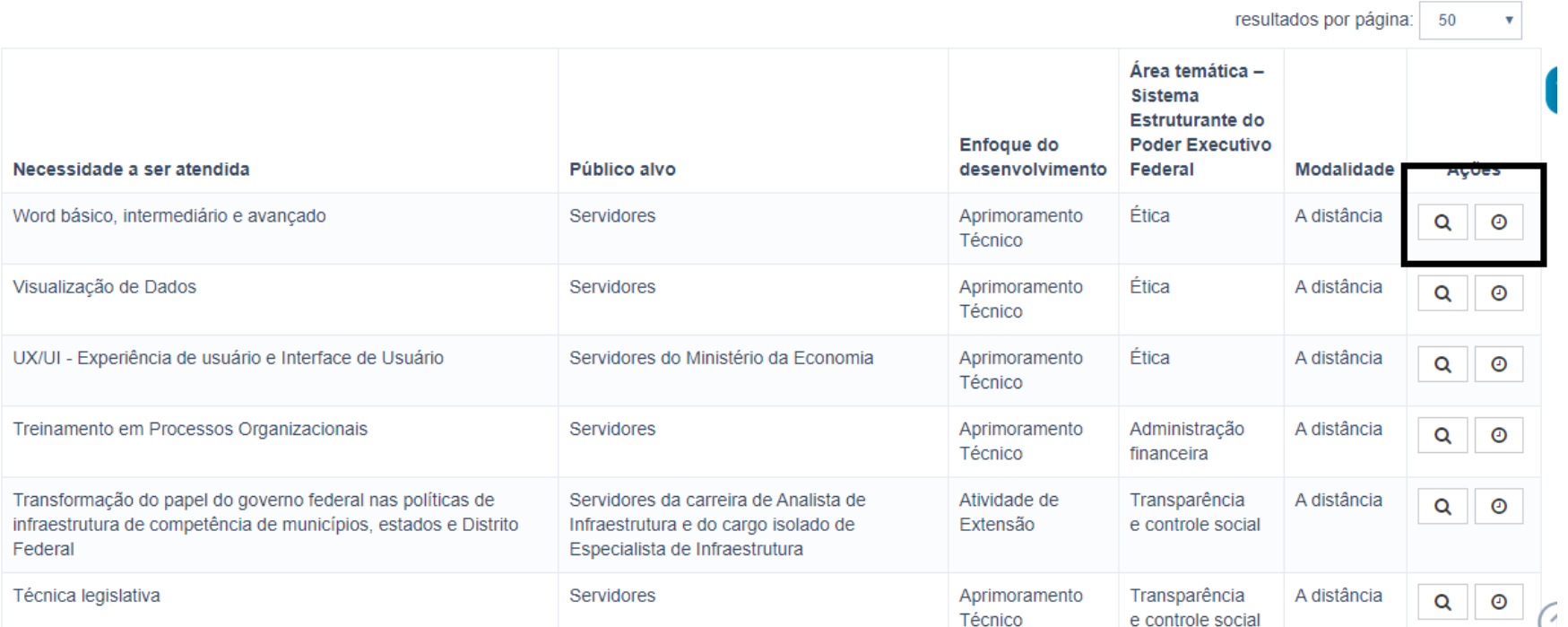

c. Visto o PDP, a autoridade máxima poderá retornar à tela inicial e decidir por aprovar ou reprovar as revisões do PDP clicando em "Aprovar revisão do PDP", conforme figura 15.

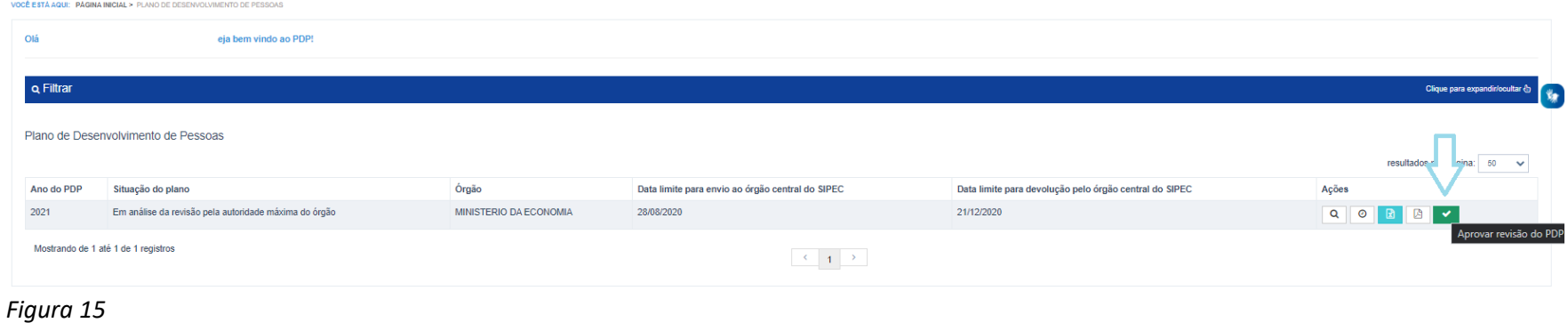

- govdor Deseja aprovar a revisão do PDP?  $\bullet$ **Portal Sipec** Não Sim CE ESTÀ AO **DACINA BROWL > DLAMO DE DESENVOLVIMENTO DE DESSO** seja bem vindo ao PDP! Q Filtrar Plano de Desenvolvimento de Pessoas resultados por página: Ano do PDP Situação do plano Órgão Data limite para envio ao órgão central do SIPEC Data limite para devolução pelo órgão central do SIPEC Ações Em análise da revisão pela autoridade máxima do órgão MINISTERIO DA ECONOMIA 28/08/2020 21/12/2020 2021 QOBBV Mostrando de 1 até 1 de 1 registros  $\begin{array}{|c|c|c|c|c|}\hline &\times&\to&\mathbb{R} \\\hline \end{array}$
- d. Após clicar no botão, aparecerá a seguinte tela questionando se "Deseja aprovar a revisão do PDP?" (Figura 16).

*Figura 16* 

e. Quando **aprovado**, basta clicar em "sim" e o PDP passará para o *status* "Revisão aprovada pela autoridade máxima do órgão", e nesse caso retornará para o **representante gerencial** do órgão ou entidade para que faça o envio do PDP ao órgão central conforme calendário de revisões do ano/exercício em vigência (Figura 17).

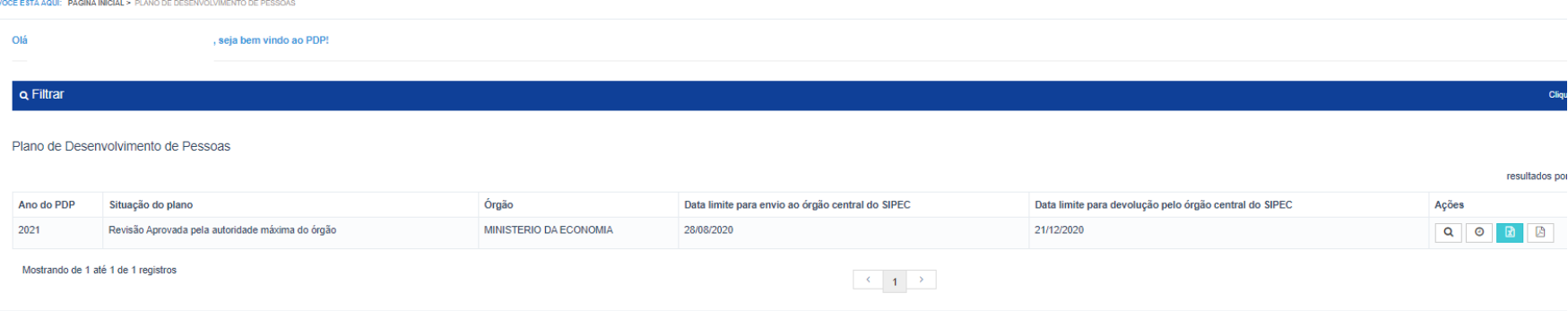

f. No caso de **reprovação**, a autoridade máxima do órgão ou entidade deverá clicar em "não" e apresentar justificativa para a não aprovação, conforme tela abaixo (figura 18):

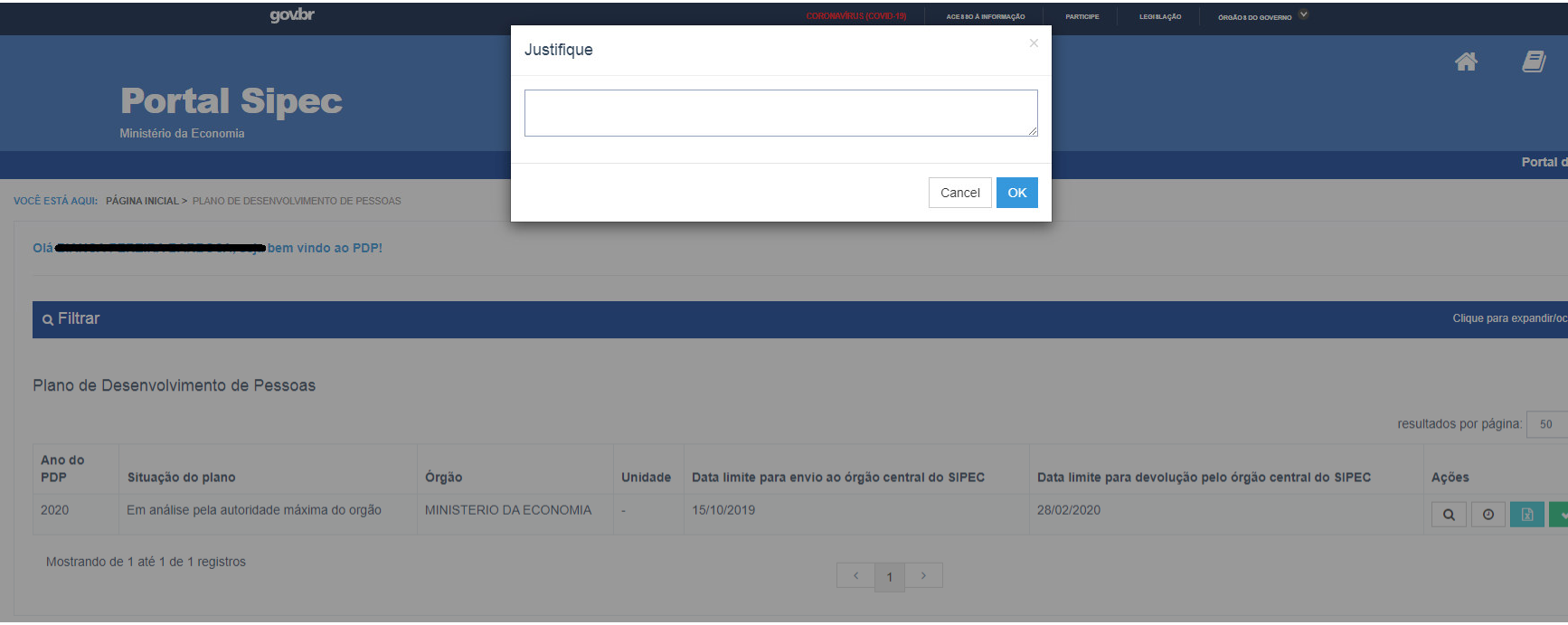

Conforme tela a seguir, ao reprovar a revisão, o PDP passa para o status "Revisão do PDP reprovada pela autoridade máxima do órgão" (Figura 19).

#### **Observação: cabe ressaltar que nesse caso o que está reprovada é a REVISÃO proposta e não o PDP completo, previamente aprovado e analisado.**

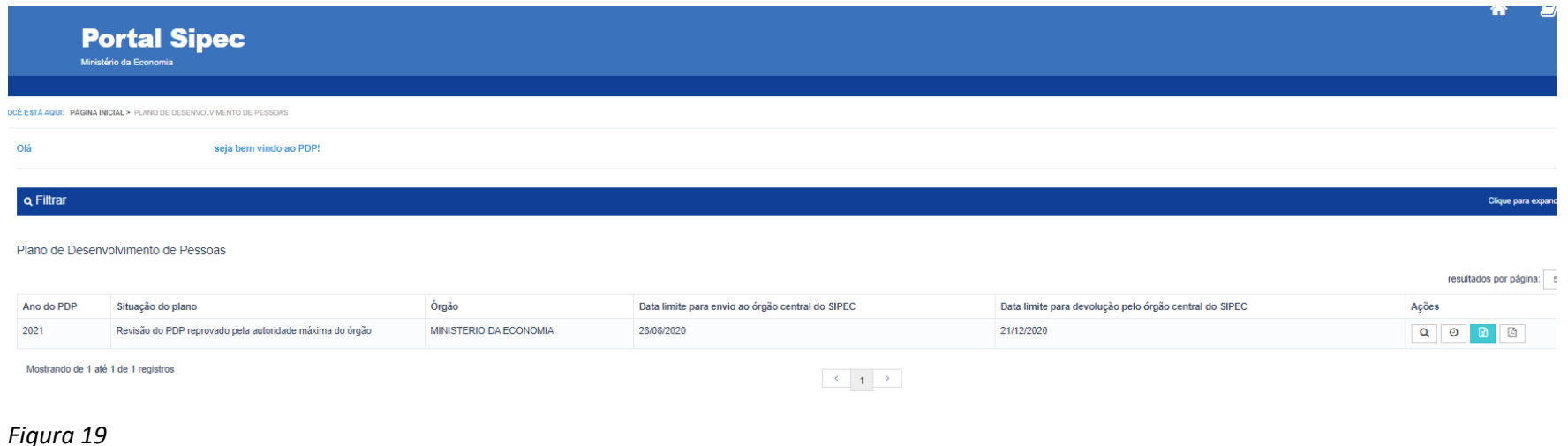

g. Nesse caso de **reprovação** pela autoridade máxima (**aprovador PDP**), o PDP retorna para o **representante gerencial ou operacional** do órgão ou entidade para que sejam realizados ajustes na revisão, conforme orientações da autoridade máxima e, dessa forma, seja encaminhado novamente para aprovação.

8) Após aprovação pela autoridade máxima, o PDP retorna para o **representante gerencial PDP** (unidade de gestão de pessoas do órgão ou entidade) que deverá encaminhar para o órgão central o PDP com a revisão aprovada, clicando no botão "Enviar Revisão" (Figura 20).

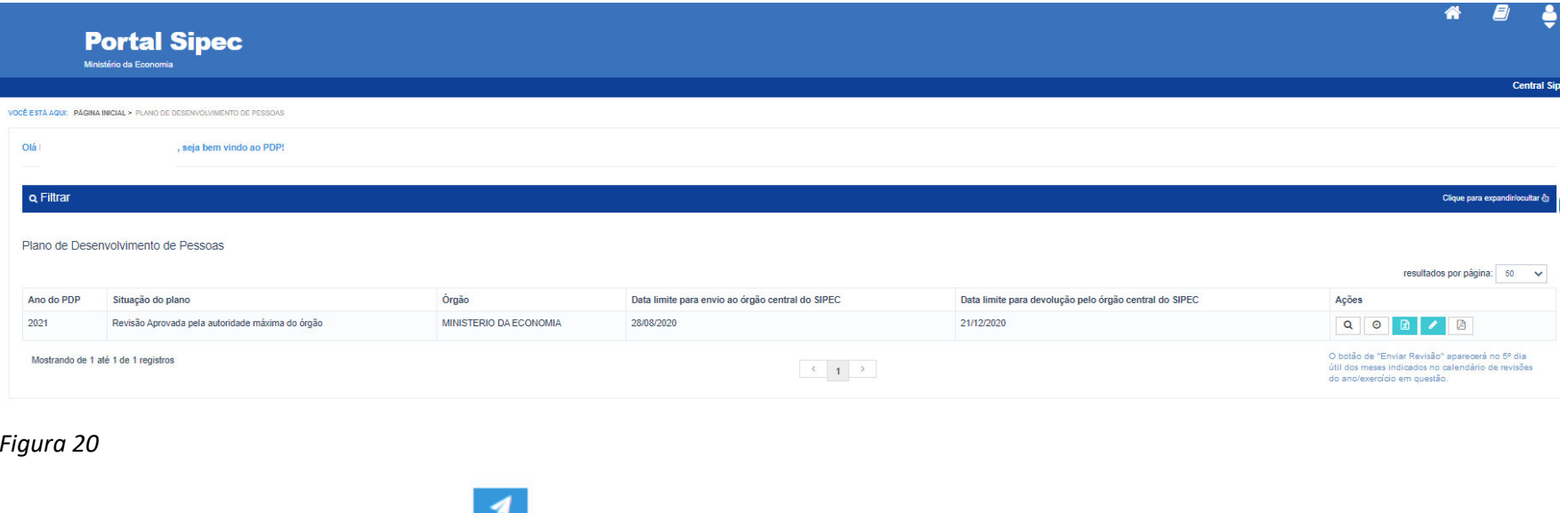

**Observação: O botão de "Enviar Revisão" estará habilitado no 5º dia útil do mês indicado pelo calendário de revisões do ano/exercício vigente.** 

### **Atenção: se não houver o envio no 5º dia útil pelo sistema, o órgão central não analisará a revisão naquele ciclo, somente no próximo ciclo, caso seja enviado.**

**Mais uma vez ressaltamos que o envio do PDP para o órgão central deverá ocorrer no 5º dia útil do mês (ou subsequente) para que o PDP seja analisado em até 30 (trinta) dias após seu recebimento. O sistema somente ficará disponível para o envio do PDP no 5º dia útil dos meses do calendário anual. Nos demais dias, o sistema estará aberto para a realização das solicitações de revisões e modificações necessárias.** 

9) Após o envio do PDP ao órgão central, o PDP passará para o *status* "Em análise da revisão pelo órgão central" (Figura 21):

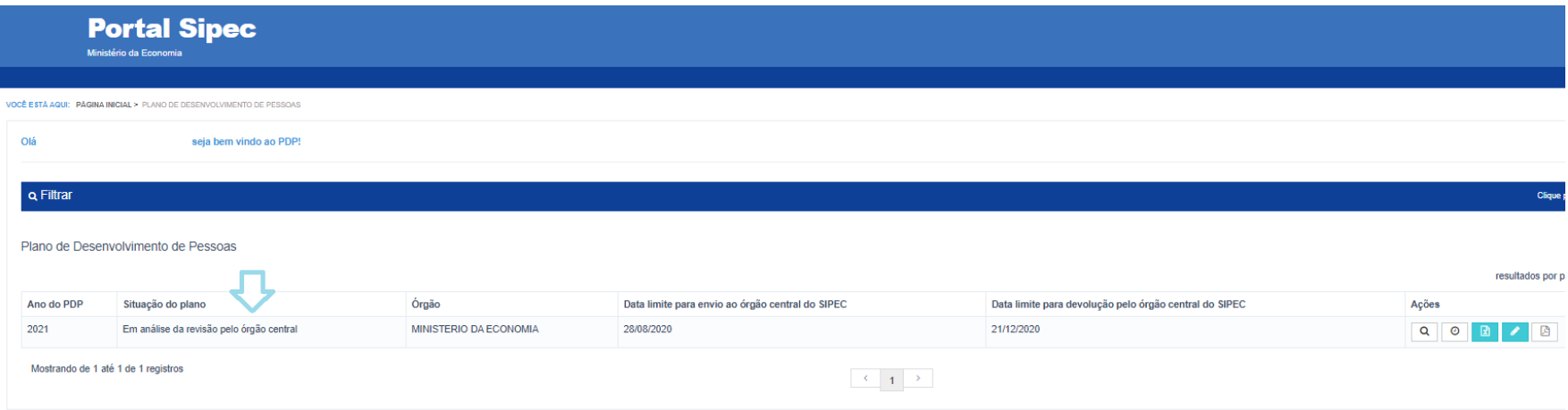

*Figura 21* 

**OBS.: Caso o seu PDP esteja com o** *status* **"Em análise da revisão pelo órgão central", não será possível realizar revisões no PDP, uma vez que a revisão anteriormente enviada ainda está sendo analisada pelo órgão central. O órgão ou entidade somente poderá solicitar novas revisões quando o órgão central já tiver realizado a análise da solicitação anterior e o** *status* **do PDP estiver "Em execução".** 

- 1) Com o advento da nova redação do Decreto nº 9.991/2019 e da publicação da nova Instrução Normativa nº 21/2021, há uma nova etapa a ser observada no fluxo das revisões. Após a análise da revisão pelo órgão central, este devolverá o PDP contendo a Manifestação Técnica da Revisão, em formato pdf., e o PDP irá para a carga da autoridade máxima (aprovador PDP) para que este realize o **acolhimento ou o não acolhimento** das sugestões de ações de desenvolvimento apresentadas na Manifestação. Desta forma, o status do PDP passará para "Em análise da devolutiva de revisão pela autoridade máxima".
- 2) A autoridade máxima poderá acessar a manifestação técnica da revisão clicando no ícone "Visualizar documentos das devoluções" e verificar se está de acordo ou não com as sugestões do órgão central (Figura 22).

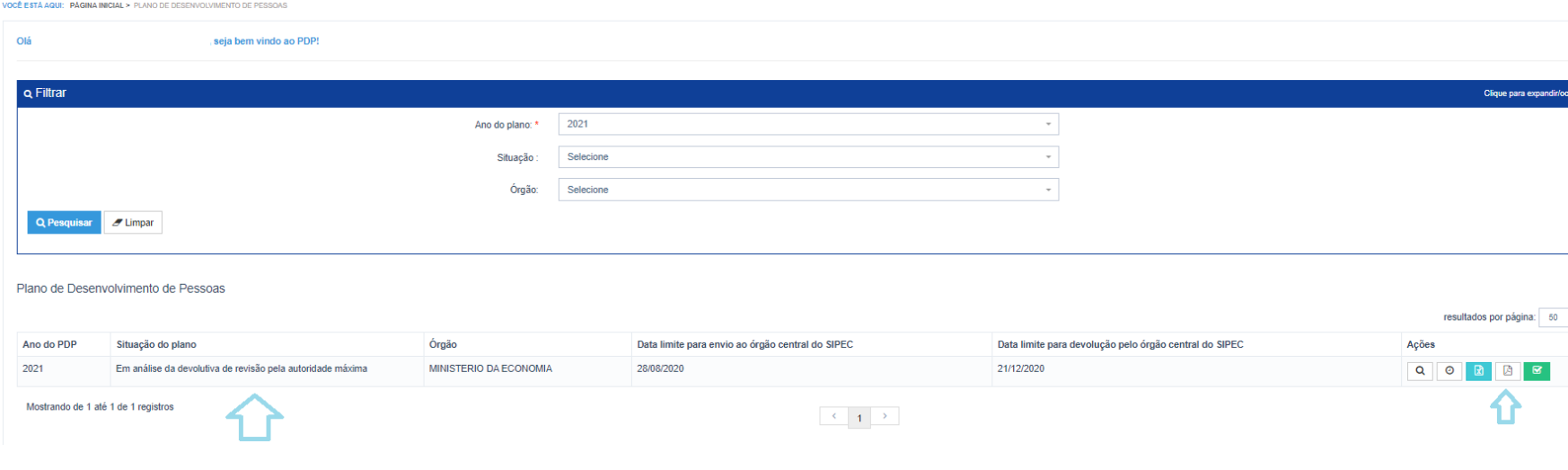

3) Para realizar o acolhimento ou não das sugestões de ações de desenvolvimento encaminhadas pelo órgão central, conforme análise da ENAP, a autoridade máxima deverá clicar no ícone "Acolher devolutiva do órgão central" (Figura 23).

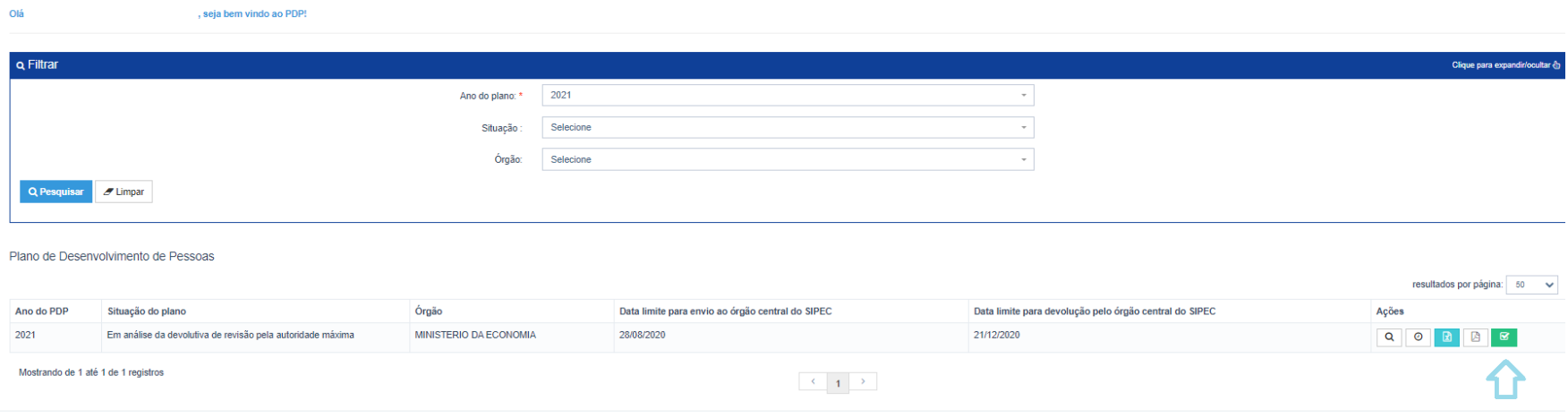

*4) Em seguida, aparecerá a janela "Deseja acolher as sugestões do órgão central?". Cabe ressaltar que para ambas as opções ("sim" ou "não") o PDP voltará para o status "Em execução", com as alterações da revisão devidamente registradas no PDP. O acolhimento ou não das sugestões da Manifestação Técnica é ato discricionário da autoridade máxima do órgão/entidade. O seu "não acolhimento" não acarreta nenhum prejuízo na execução de ações de desenvolvimento (Figura 24).* 

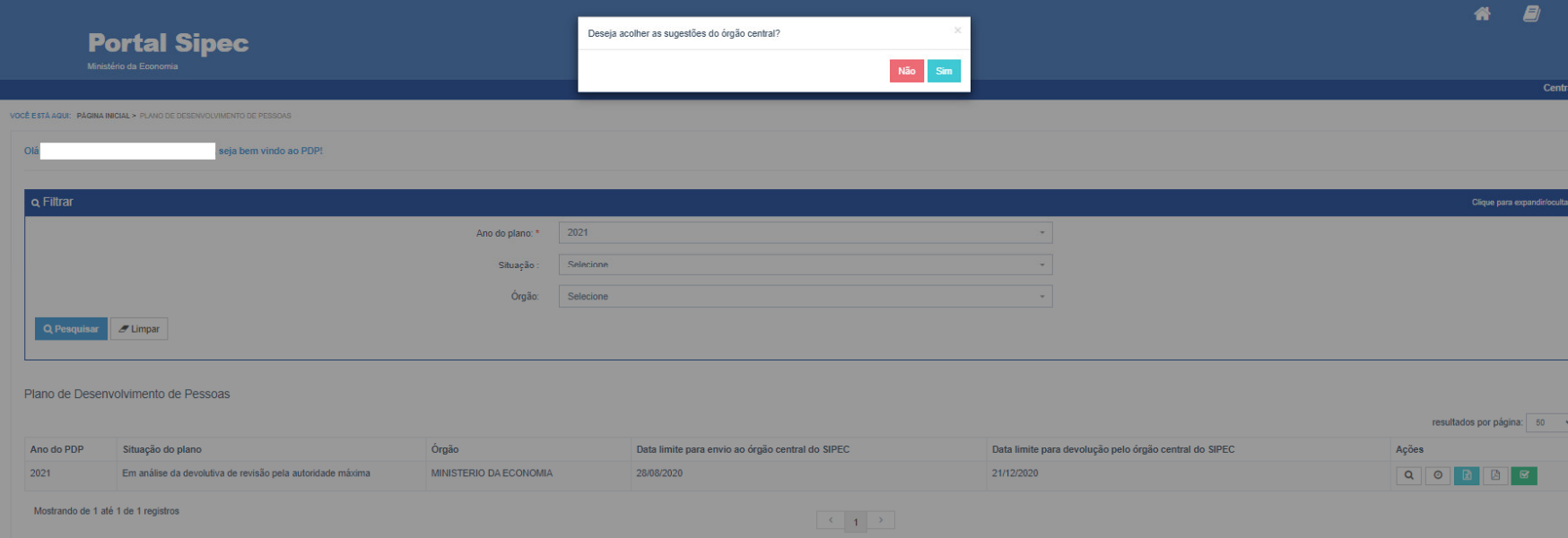

5) Por fim, após o acolhimento (ou não) da autoridade máxima, o PDP retorna para o status "Em execução pelo órgão", podendo ser solicitada nova revisão (Figura 25).

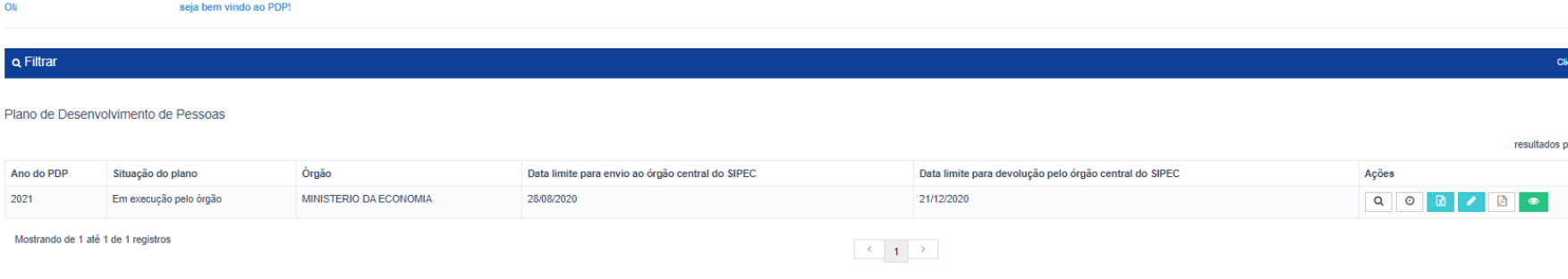

### 5. CADASTRANDO A AUTORIDADE MÁXIMA

 Tendo em vista que a funcionalidade de revisão exige que análises/aprovações/acolhimentos pela autoridade máxima, via sistema, é necessário que os representantes gerenciais dos órgãos ou entidades realizem o cadastro das autoridades responsáveis (aprovadores PDP).

Este cadastro é feito pelo representante gerencial de cada órgão ou entidade. NÃO precisando ser solicitado ao órgão central do SIPEC.

Para a realização do cadastro, deve-se seguir os seguintes passos:

a) Primeiramente, a autoridade máxima deve se cadastrar no Portal SIPEC acessando: potralsipec.servidor.gov.br. Logo em seguida, ela deve clicar em "**+ Cadastre-se**":

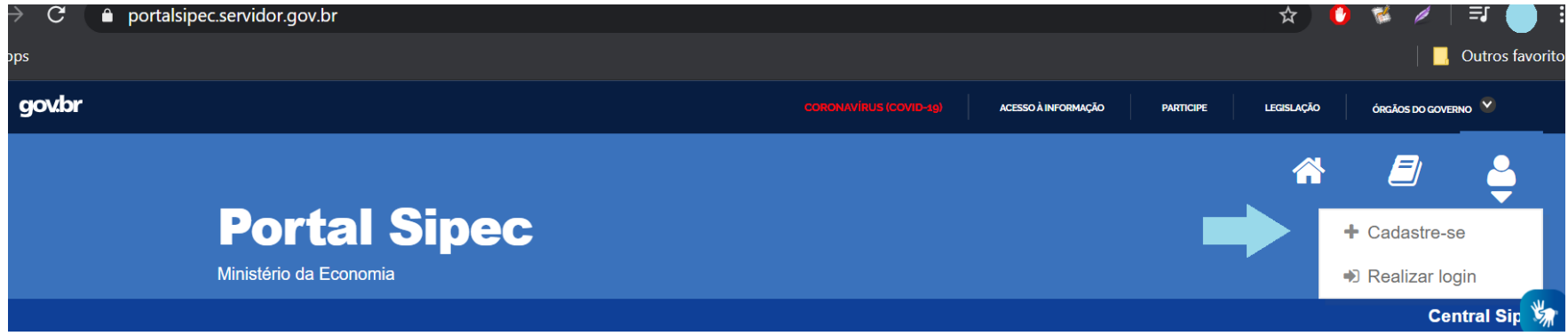

Em seguida, deverá informar qual categoria se encaixa conforme as opções apresentadas:

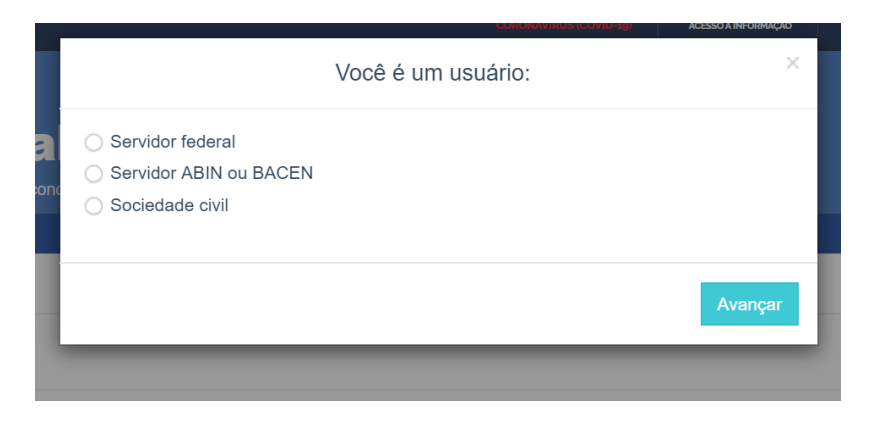

#### *Figura 27*

 Ao selecionar uma das opções, a autoridade máxima será encaminhada para página de login do SIGAC. Lá, deverá ser informado o CPF e a mesma senha utilizada para acessar o SIGAC.

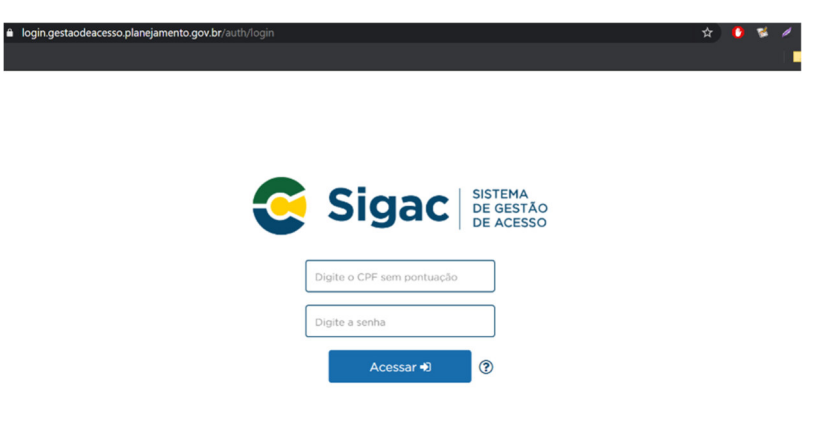

- Após realizar esse procedimento, a autoridade máxima estará cadastrada no Portal SIPEC, devendo ser vinculada ao PDP do seu órgão/entidade pelo **representante gerencial**, conforme orientações a seguir.
- b) <sup>O</sup>**representante gerencial** deverá acessar "Configurações" e em seguida "Órgãos" (Figura 23):

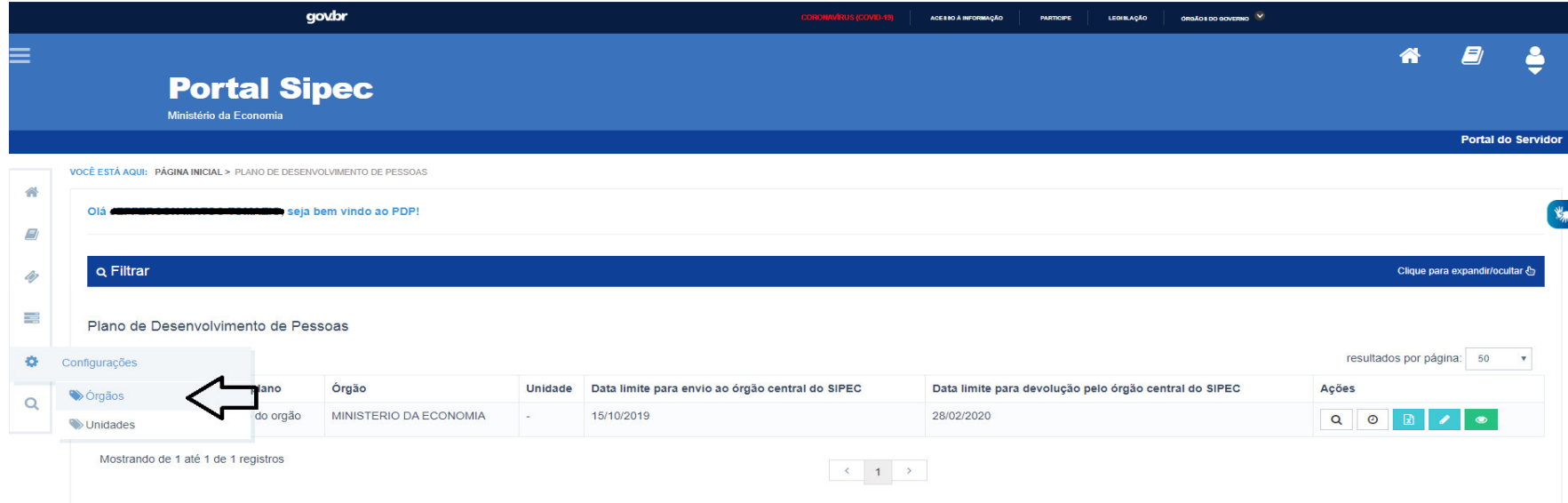

c) Clicar em "Associar Representantes ao Órgão" (Figura 24):

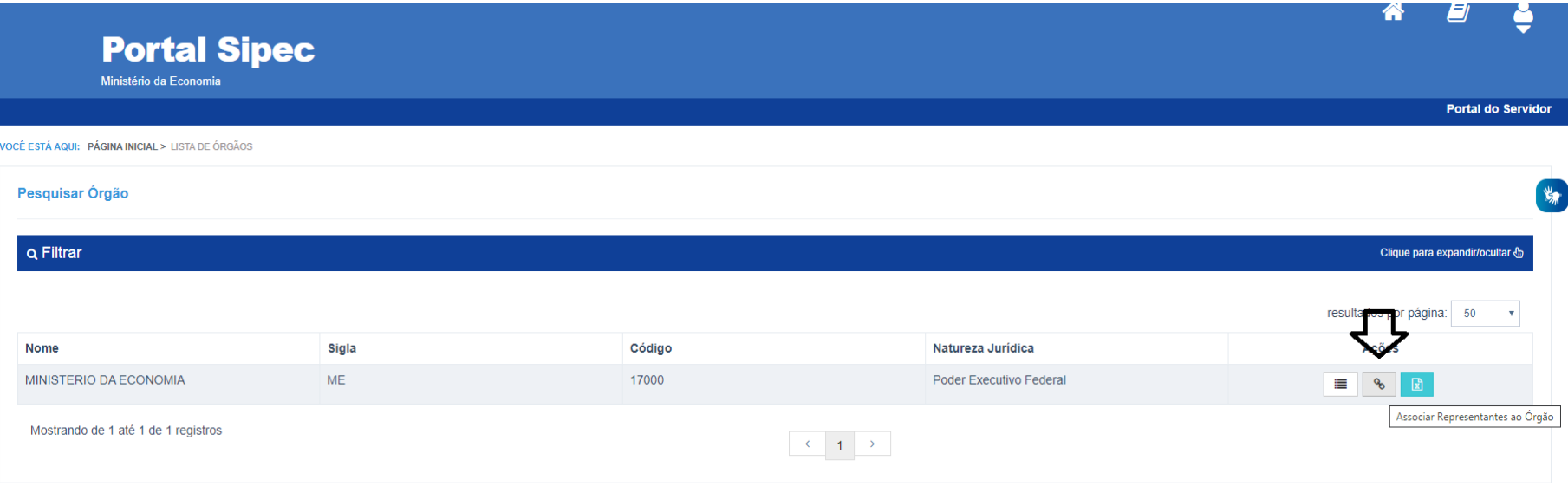

d) Para que a autoridade máxima seja vinculada ao órgão ou entidade com o perfil **aprovador PDP**, é necessário que seja informado o seu CPF. Após o preenchimento com o CPF, deve-se selecionar o perfil "Aprovador PDP" e clicar no botão "+". Após o procedimento, o nome do aprovador PDP aparecerá na listagem de usuários PDP conforme tela a seguir:

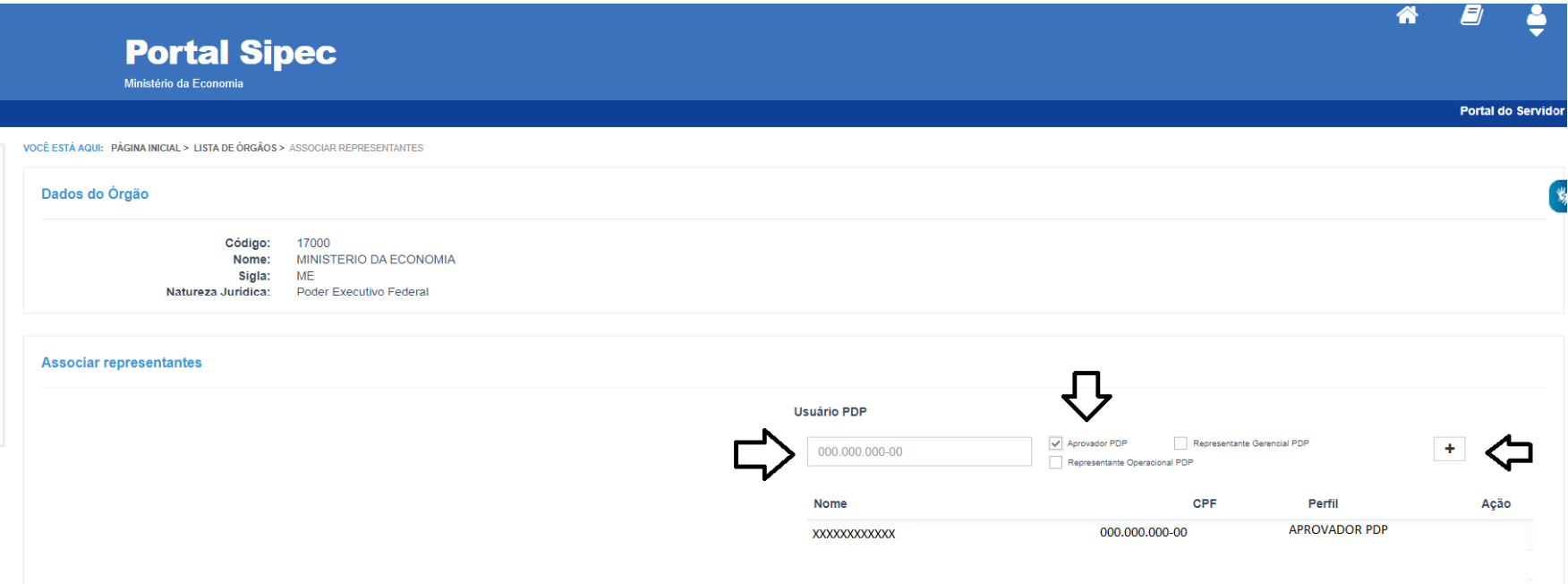

e) Após esse procedimento, a autoridade máxima estará apta a realizar o seu primeiro acesso ao sistema SIPEC, por meio do SIGAC, utilizando a mesma senha.

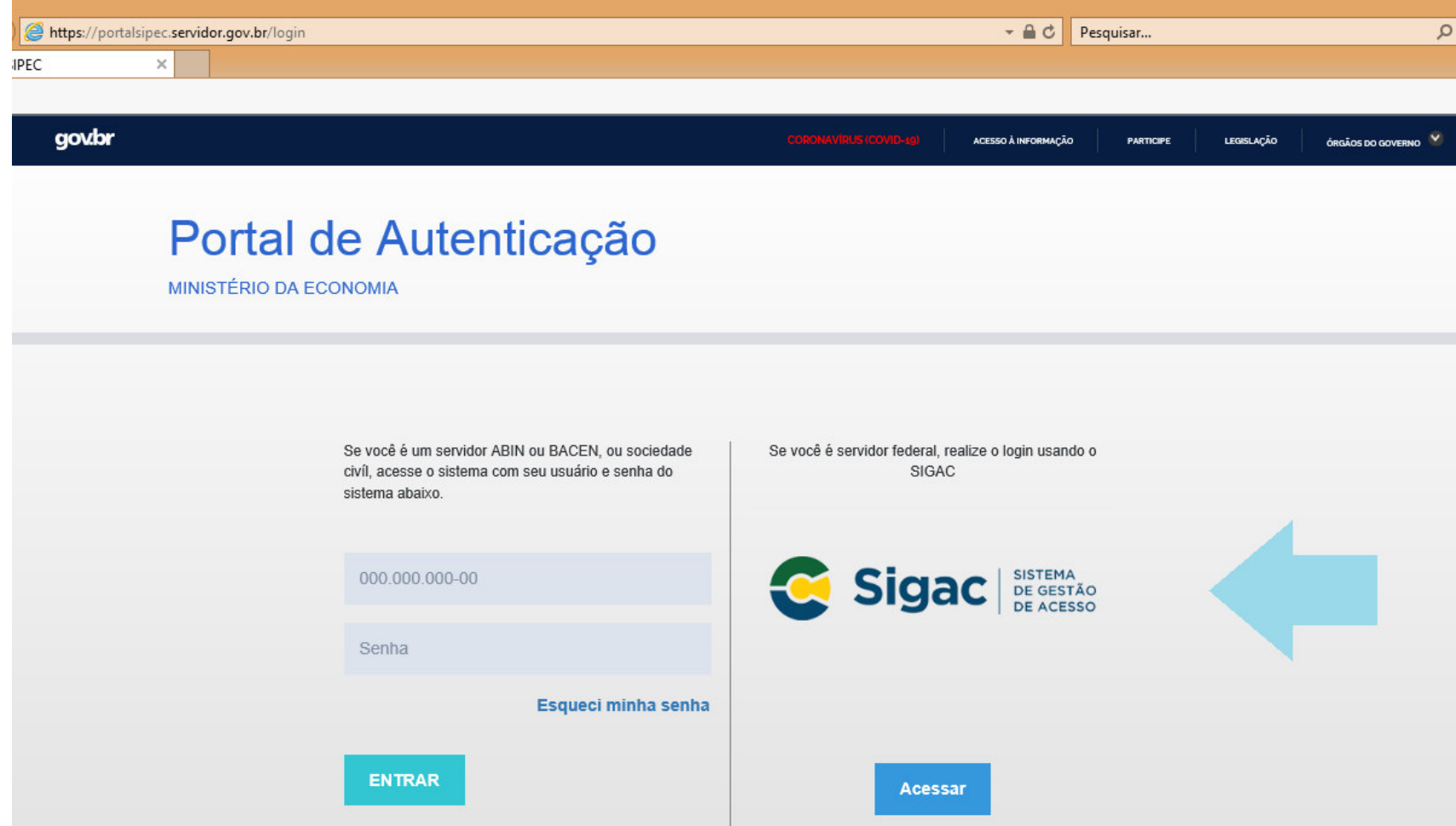

*Figura 32* 

# 6. CALENDÁRIO DE REVISÕES DO PDP 2021

Conforme IN 21/2021 as revisões ocorrerão a cada 3 meses por ano. Assim, para melhor acompanhamento, foram estabelecidos ciclos de revisões, com datas específicas de envio para o órgão central conforme calendário abaixo, para o ano de 2021:

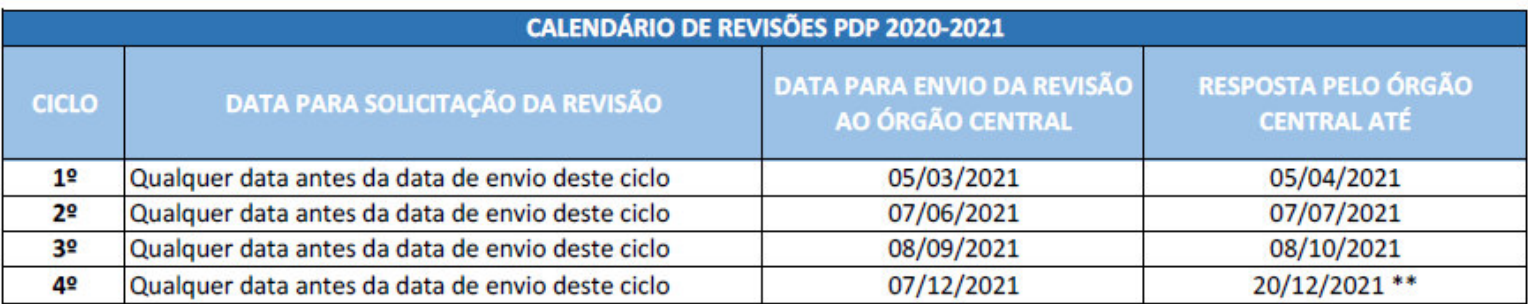

\* Só é possível solicitar novas revisões quando o órgão central do SIPEC já tiver devolvido a análise da revisão anteriormente enviada.

\*\* Devolutiva do último ciclo deve ocorrer ainda no ano de 2021.

Para os próximos anos, novos calendários serão publicados.

### 7. O QUE PODE SER REVISADO

Considerando que o PDP é um instrumento de planejamento, e como qualquer planejamento está sujeito a ações externas e internas que impactem o inicial, não há limitações para a atualização das necessidades encaminhadas.

Todas as necessidades de ações de desenvolvimento CONSOLIDADAS podem ser alteradas, incluídas ou excluídas.

No entanto, **RECOMENDAMOS QUE OS TEXTOS DAS NECESSIDADES NÃO SEJAM MODIFICADOS**. Desta forma será possível, realizar um melhor monitoramento e avaliação das necessidades, por parte dos próprios órgãos e entidade e ao passar do tempo, aprimorar a elaboração dos PDP de forma geral.

## **PARA ACESSAR MAIS INFORMAÇÕES A RESPEITO DA POLÍTICA NACIONAL DE DESENVOLVIMENTO DE PESSOAS – PNDP, ACESSO O PORTAL:**

**https://www.gov.br/servidor/pt-br/acesso-a-informacao/gestao-de-pessoas/pndp**

**Em caso de dúvidas sobre o Sistema SIPEC, entre em contato via Central – SIPEC, pela internet** 

**https://www.gov.br/servidor/pt-br/canais\_atendimento/central-sipec**

**Já em caso de dúvidas sobre interpretação da legislação, siga o disposto na Orientação Normativa nº 07/2012.** 

### **Órgão Central do SIPEC**

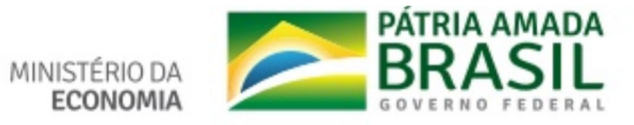